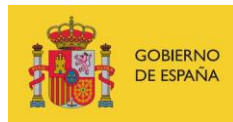

VICEPRESIDENCIA<br>TERCERA DEL GOBIERNO MINISTERIO<br>DE ASUNTOS ECONÓMICOS<br>Y TRANSFORMACIÓN DIGITAL

SECRETARÍA DE ESTADO DE DIGITALIZACIÓN<br>E INTELIGENCIA ARTIFICIAL

# **Seminario web: Gestores de contraseñas**

**Ejercicios** 

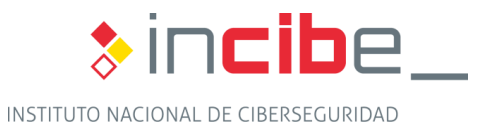

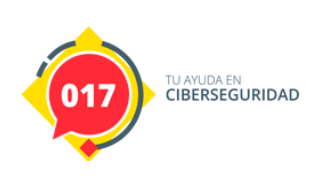

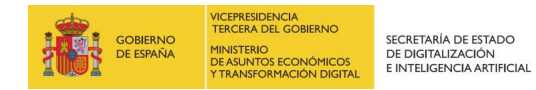

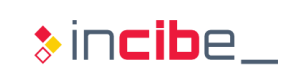

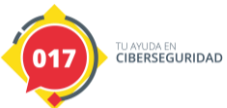

# **ÍNDICE**

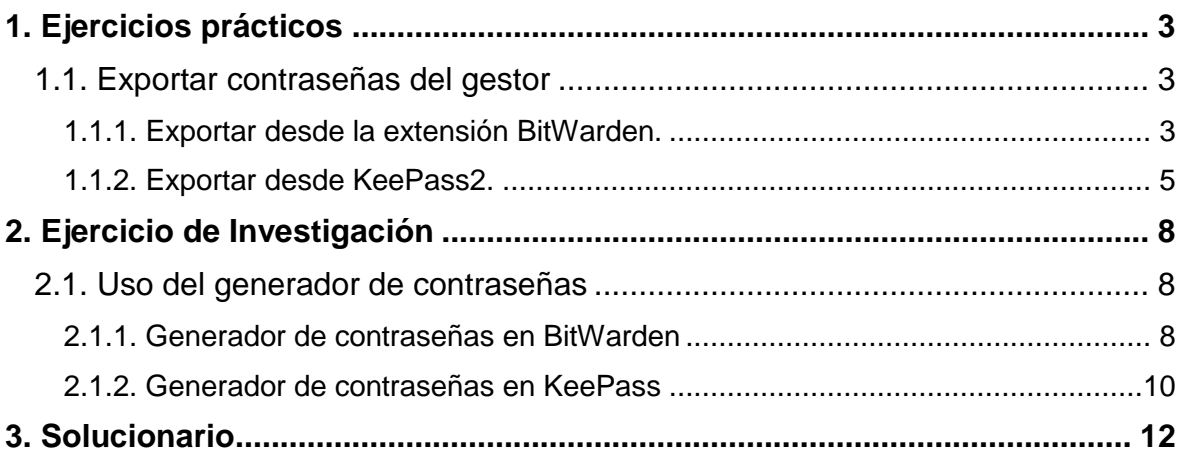

# **ÍNDICE DE FIGURAS**

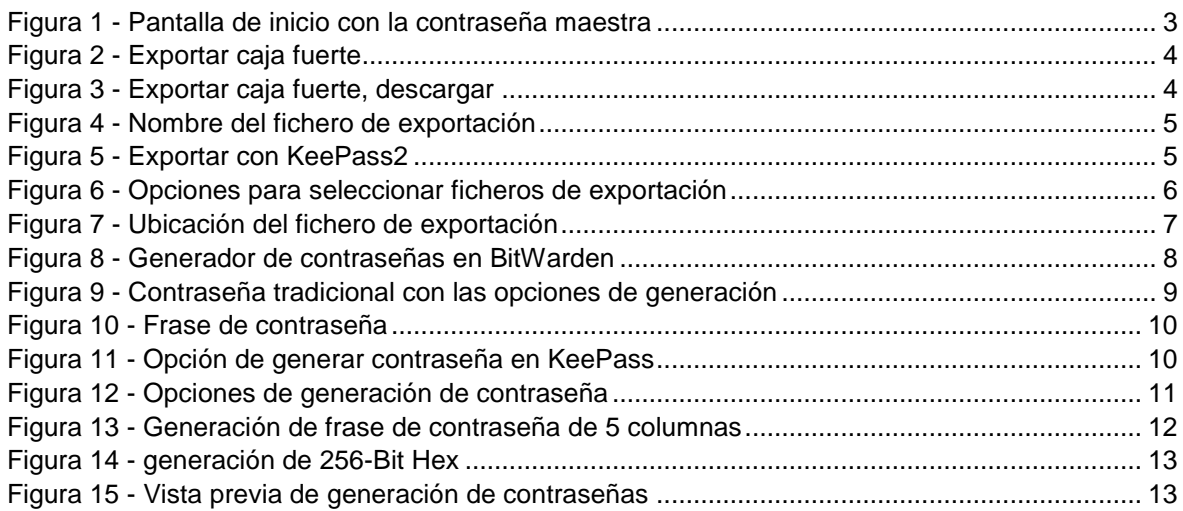

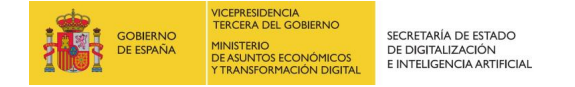

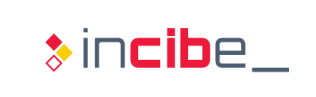

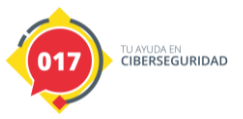

## <span id="page-2-0"></span>**1. EJERCICIOS PRÁCTICOS**

### <span id="page-2-1"></span>**1.1. Exportar contraseñas del gestor**

En este ejercicio vamos a guardar en un fichero todas las contraseñas almacenadas para poder importarlas en un futuro o para tener un fichero intermedio estructurado que podamos utilizar en nuestros lenguajes de programación favoritos.

#### <span id="page-2-2"></span>**1.1.1. Exportar desde la extensión BitWarden.**

Iniciamos la aplicación introduciendo nuestra contraseña maestra.

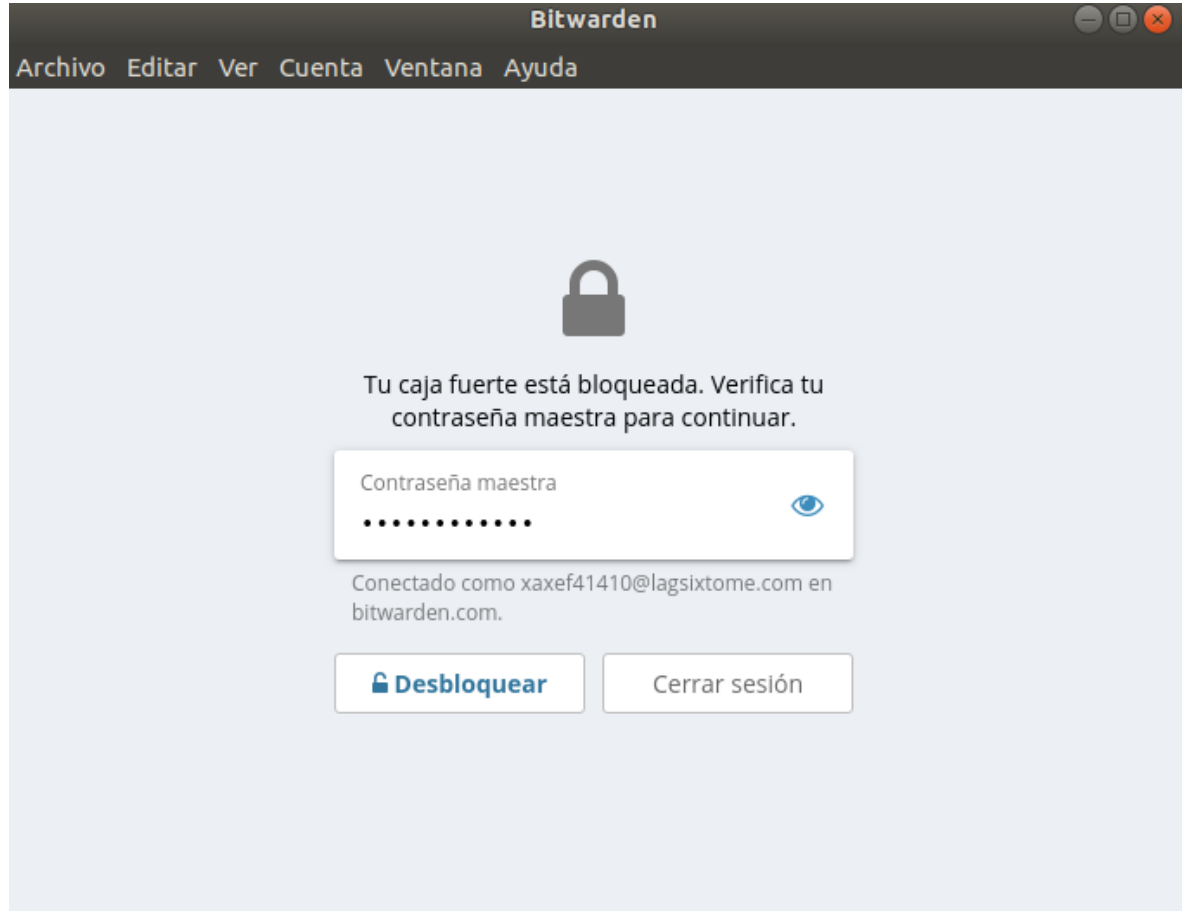

*Figura 1 - Pantalla de inicio con la contraseña maestra*

<span id="page-2-3"></span>Una vez estemos autenticados, hacemos clic en "Archivo" y "Exportar caja fuerte".

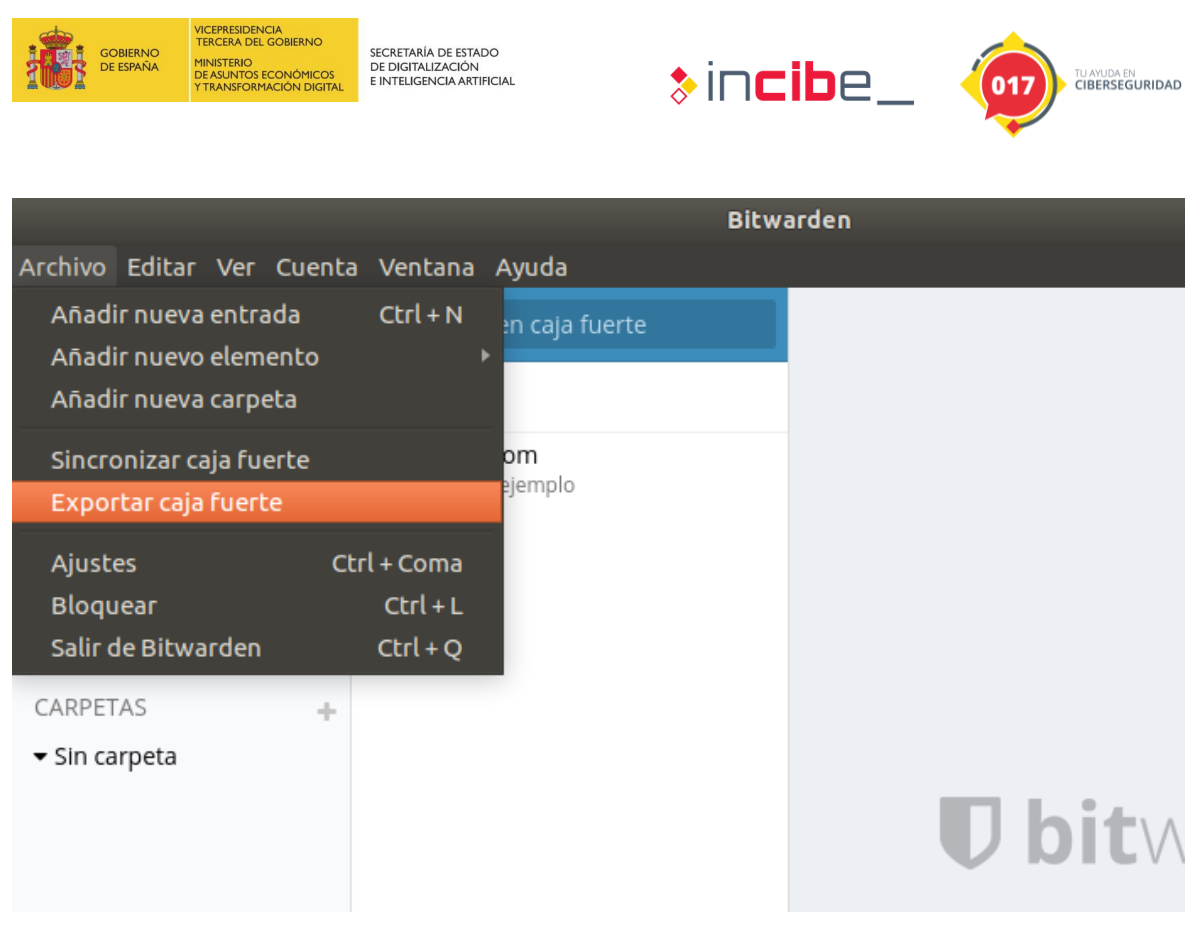

*Figura 2 - Exportar caja fuerte*

<span id="page-3-0"></span>Nos pedirá de nuevo nuestra contraseña maestra y un formato de datos para la exportación: "json" o "csv". Procedemos a hacer clic en el botón del recuadro rojo.

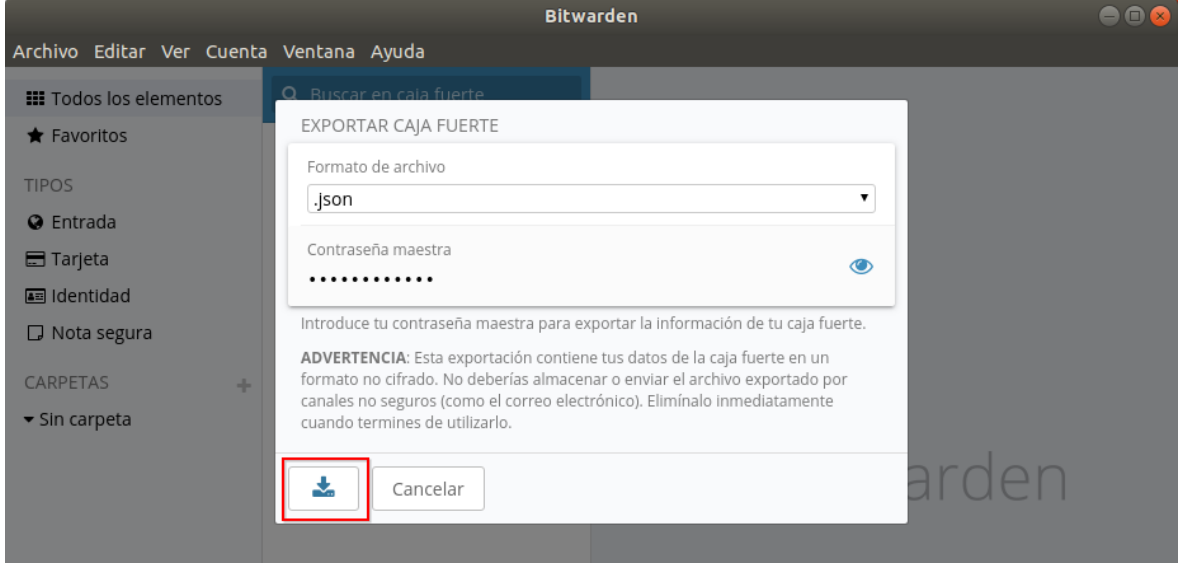

*Figura 3 - Exportar caja fuerte, descargar*

<span id="page-3-1"></span>Por último, nos pedirá un nombre de fichero para poder grabarlo en disco. Ya habremos realizado con éxito la exportación de toda la caja fuerte.

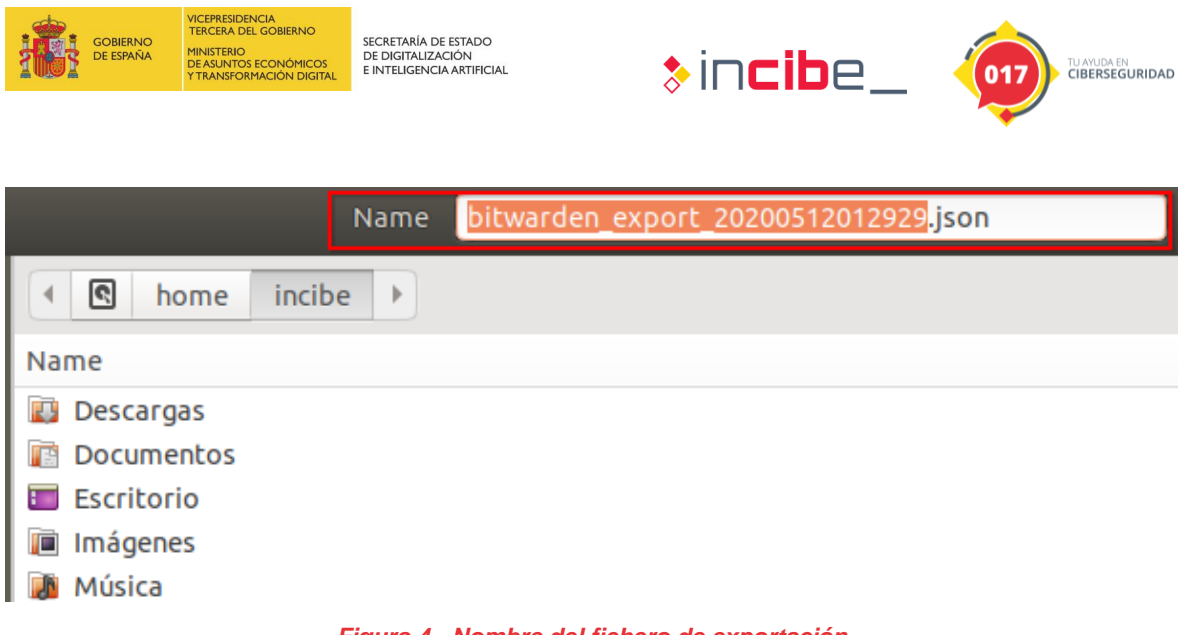

#### *Figura 4 - Nombre del fichero de exportación*

#### <span id="page-4-1"></span><span id="page-4-0"></span>**1.1.2. Exportar desde KeePass2.**

Abrimos la aplicación KeePass2 con nuestra contraseña maestra y hacemos clic sobre "Archivo" y "Exportar".

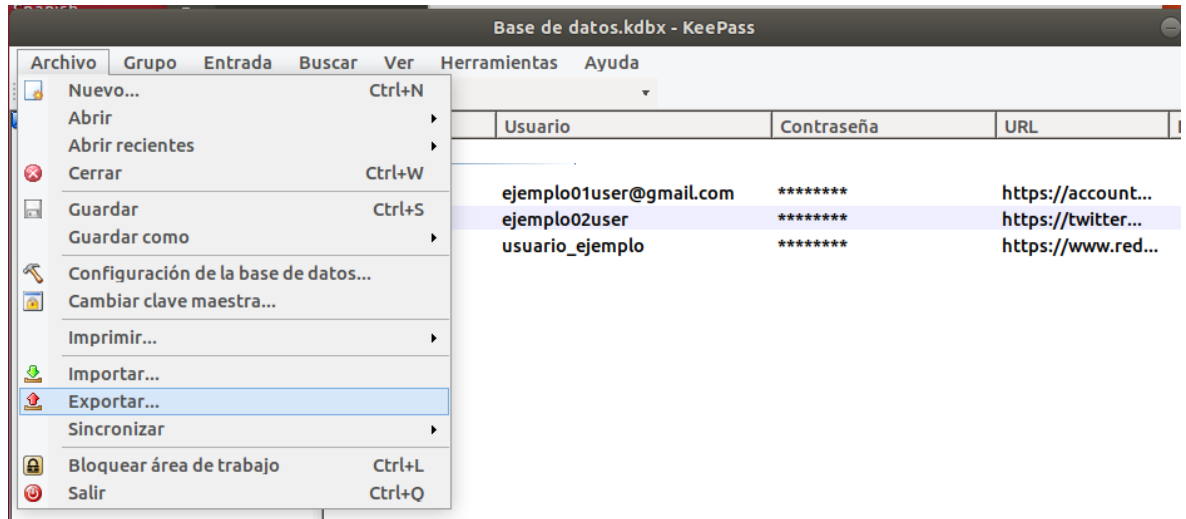

#### *Figura 5 - Exportar con KeePass2*

<span id="page-4-2"></span>Haciendo clic en "Exportar" veremos las opciones de fichero de exportación de las que dispondremos.

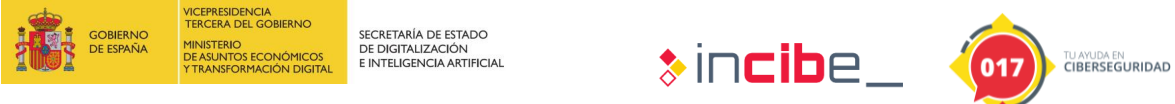

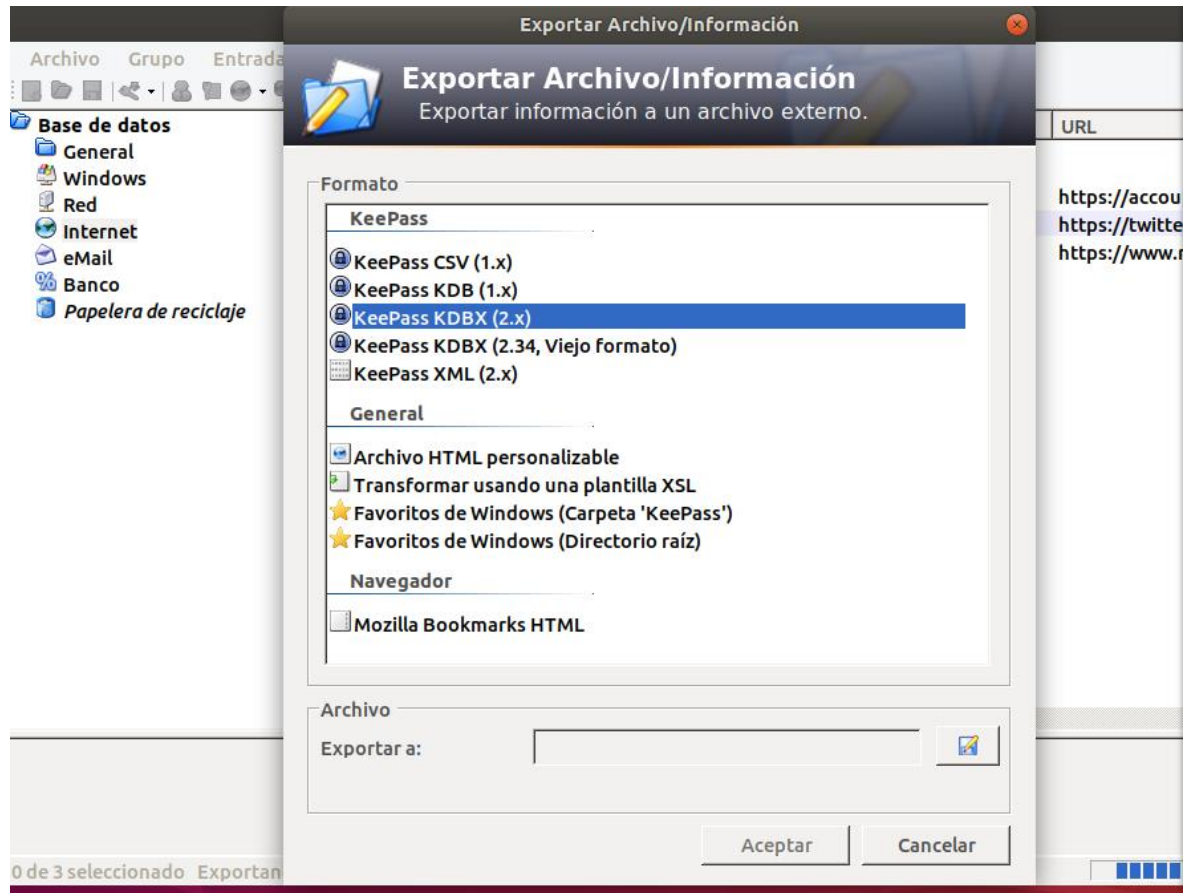

*Figura 6 - Opciones para seleccionar ficheros de exportación*

<span id="page-5-0"></span>Si queremos intercambiar con otra entidad o persona, le proporcionaremos la última versión del nuevo formato KBDX, en este caso KeePass KDBX 2.x. Posteriormente seleccionaremos donde queremos guardar el fichero y ya lo tendremos disponible en dicha ubicación.

<span id="page-6-0"></span>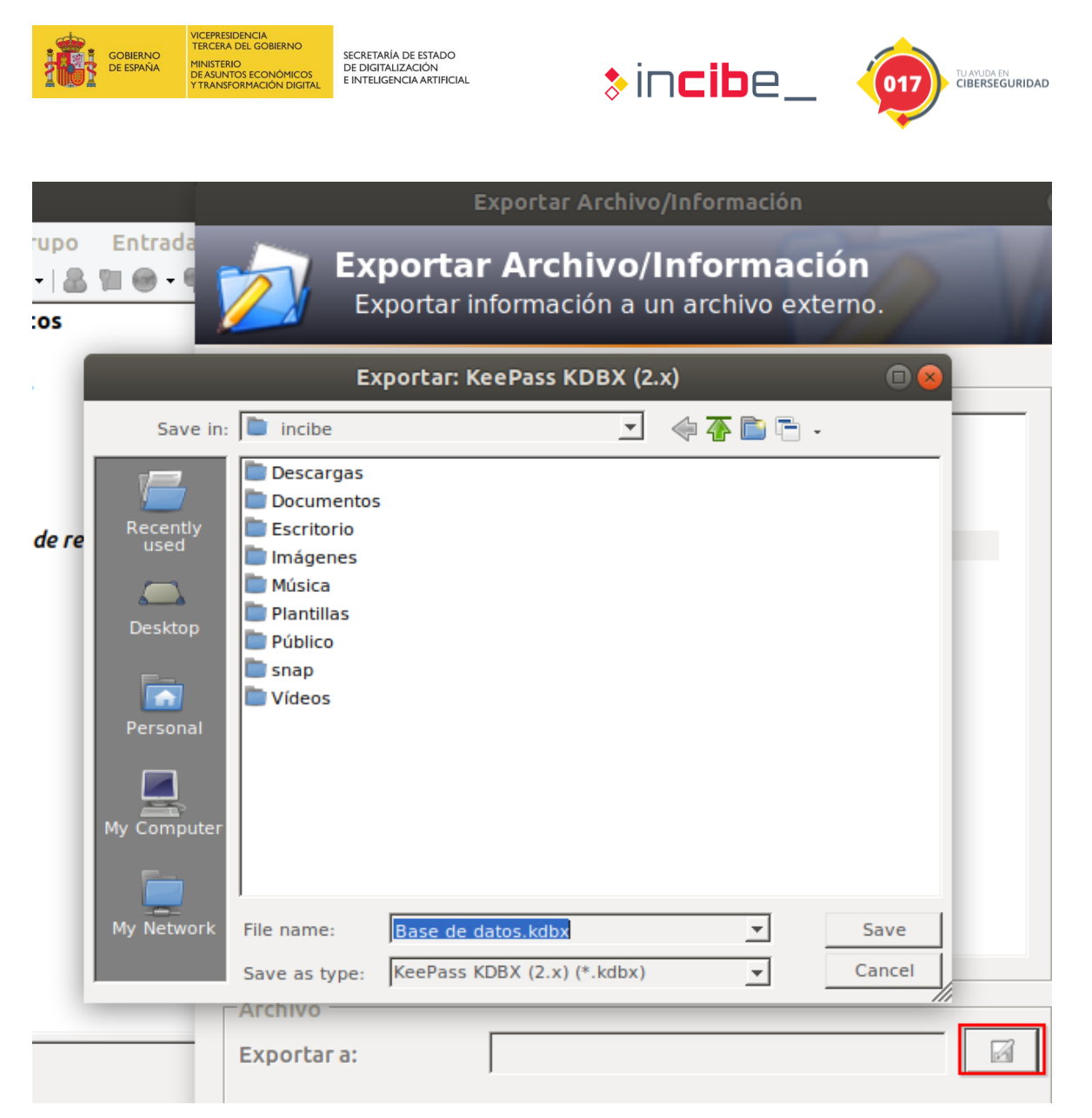

*Figura 7 - Ubicación del fichero de exportación*

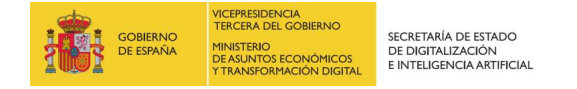

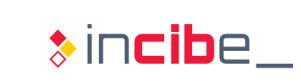

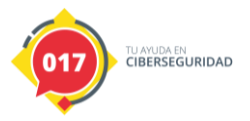

## <span id="page-7-0"></span>**2. EJERCICIO DE INVESTIGACIÓN**

### <span id="page-7-1"></span>**2.1. Uso del generador de contraseñas**

En este ejercicio vamos a ver cómo podemos hacer uso del generador de contraseñas para ambos casos, tanto BitWarden como KeePass.

#### <span id="page-7-2"></span>**2.1.1. Generador de contraseñas en BitWarden**

Abrimos BitWarden, nos autenticamos con la contraseña maestra y accedemos al menú "Ver" y "Generador de contraseña".

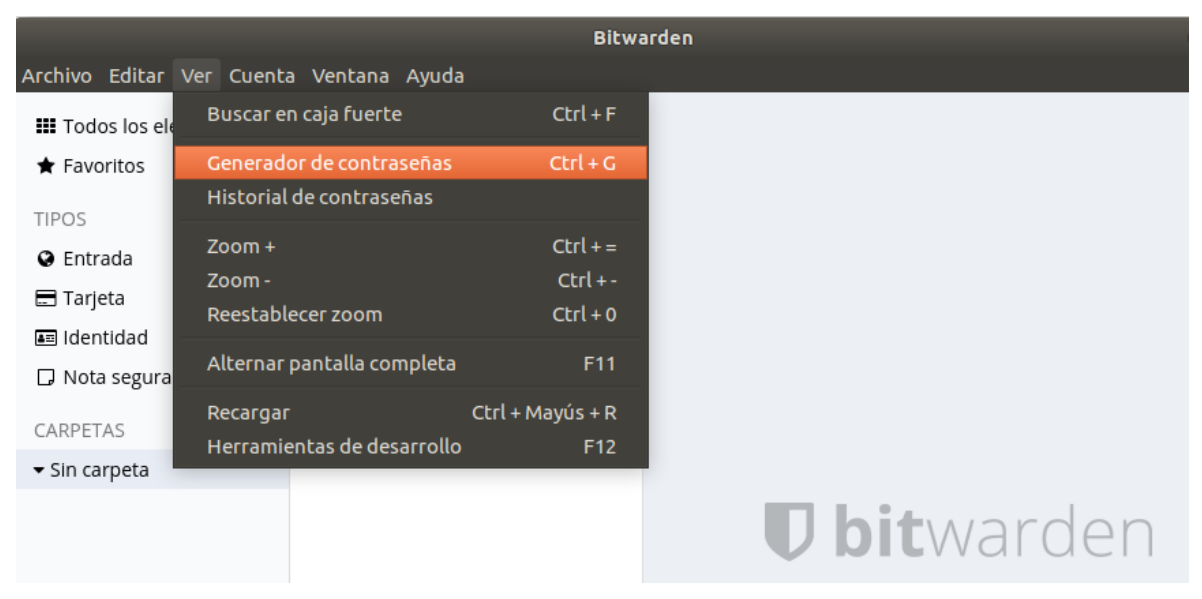

*Figura 8 - Generador de contraseñas en BitWarden*

<span id="page-7-3"></span>En BitWarden tenemos dos opciones: "Contraseña" y "Frase de contraseña". La diferencia entre las dos es la legibilidad aportada por la segunda opción, ya que construirá una frase legible en bloques de columnas que definamos. El generador nos permite crear contraseñas entre un conjunto de longitud definida por nosotros, entre caracteres especiales, mayúsculas o minúsculas, números, etc.….

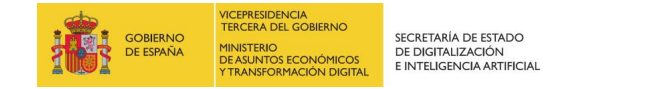

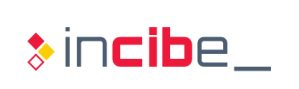

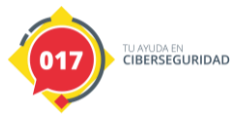

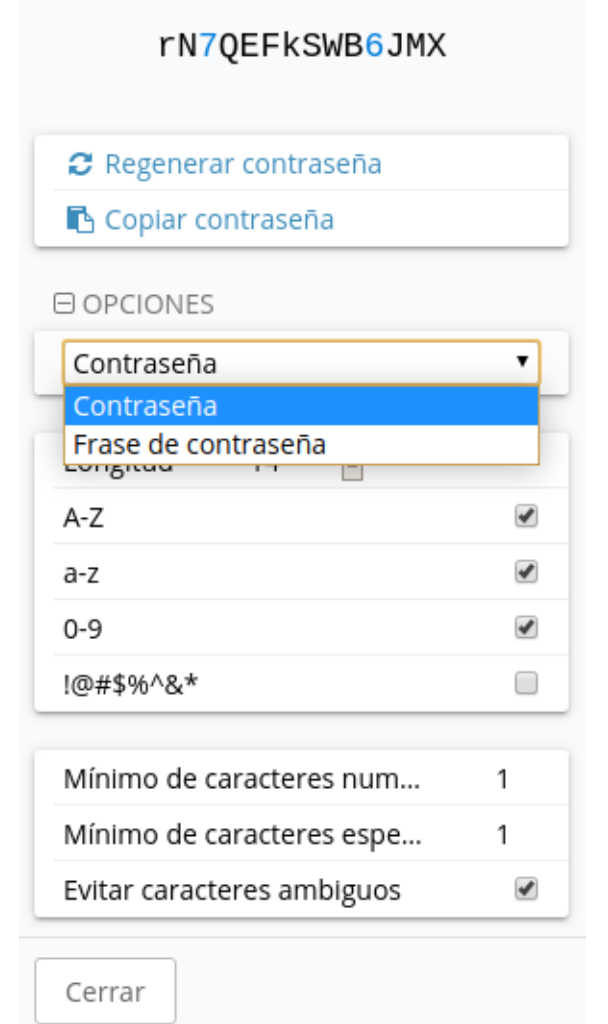

*Figura 9 - Contraseña tradicional con las opciones de generación*

<span id="page-8-0"></span>En la segunda opción, "Frase de contraseña" vemos que construye tres palabras separadas por un guion de tal manera que podamos recordarla fácilmente. En cualquier caso, en ambas opciones, disponemos de la posibilidad de guardarnos la contraseña en el portapapeles con "Copiar contraseña".

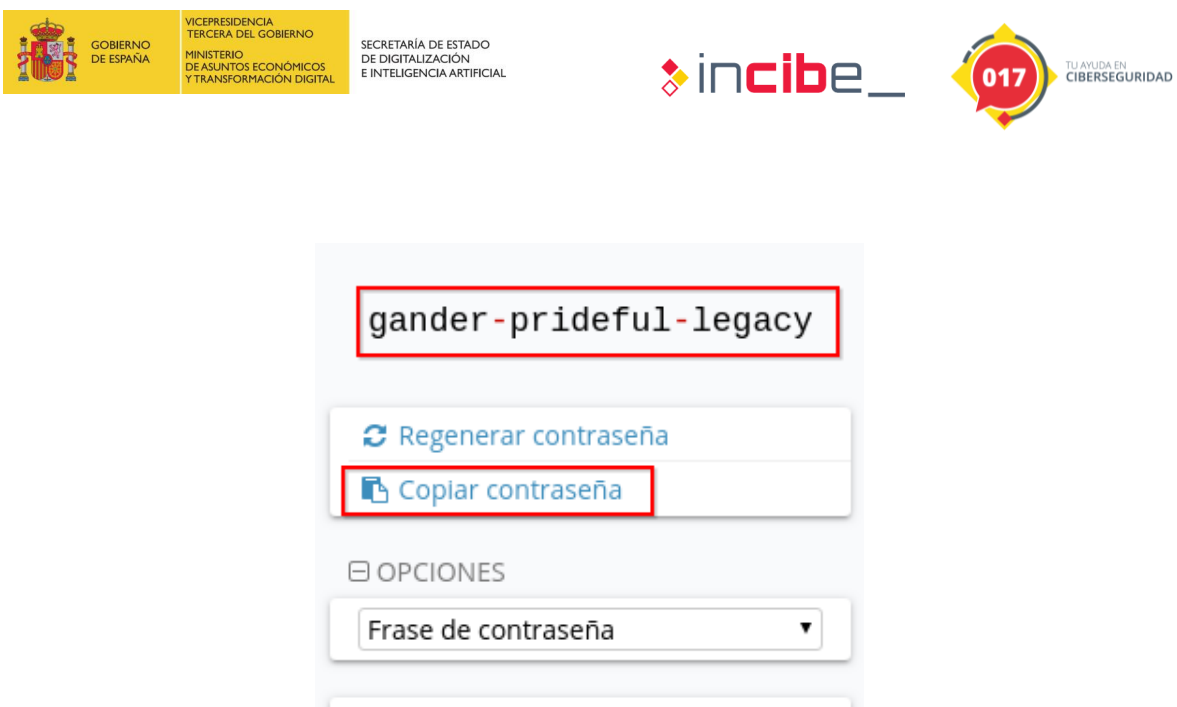

Número de palabras

Mayúsculas iniciales

Incluir número

Cerrar

Separador de palabras

<span id="page-9-1"></span>**Pregunta (BitWarden):** ¿Cómo generarías una clave de "Frase de contraseña" de 5 columnas?

*Figura 10 - Frase de contraseña*

3

 $\Box$ 

□

#### <span id="page-9-0"></span>**2.1.2. Generador de contraseñas en KeePass**

Una vez autenticados con la contraseña maestra, procedemos a hacer clic en "Herramientas" y "Generar contraseña".

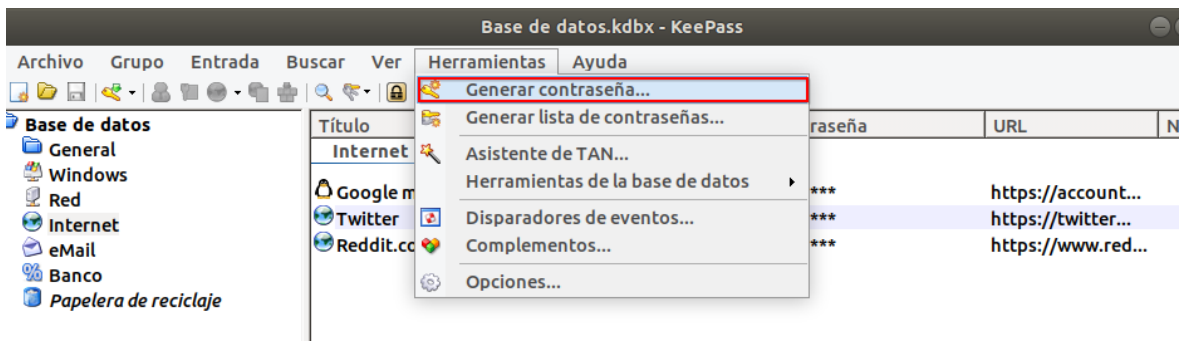

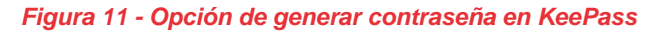

<span id="page-9-2"></span>En este caso, las opciones y preferencias son mucho más amplias que en BitWarden e incluyen la función de generar un número determinado de contraseñas, por si pudiéramos necesitarlo. Por ejemplo, para el perfil "personalizado" tenemos las siguientes opciones:

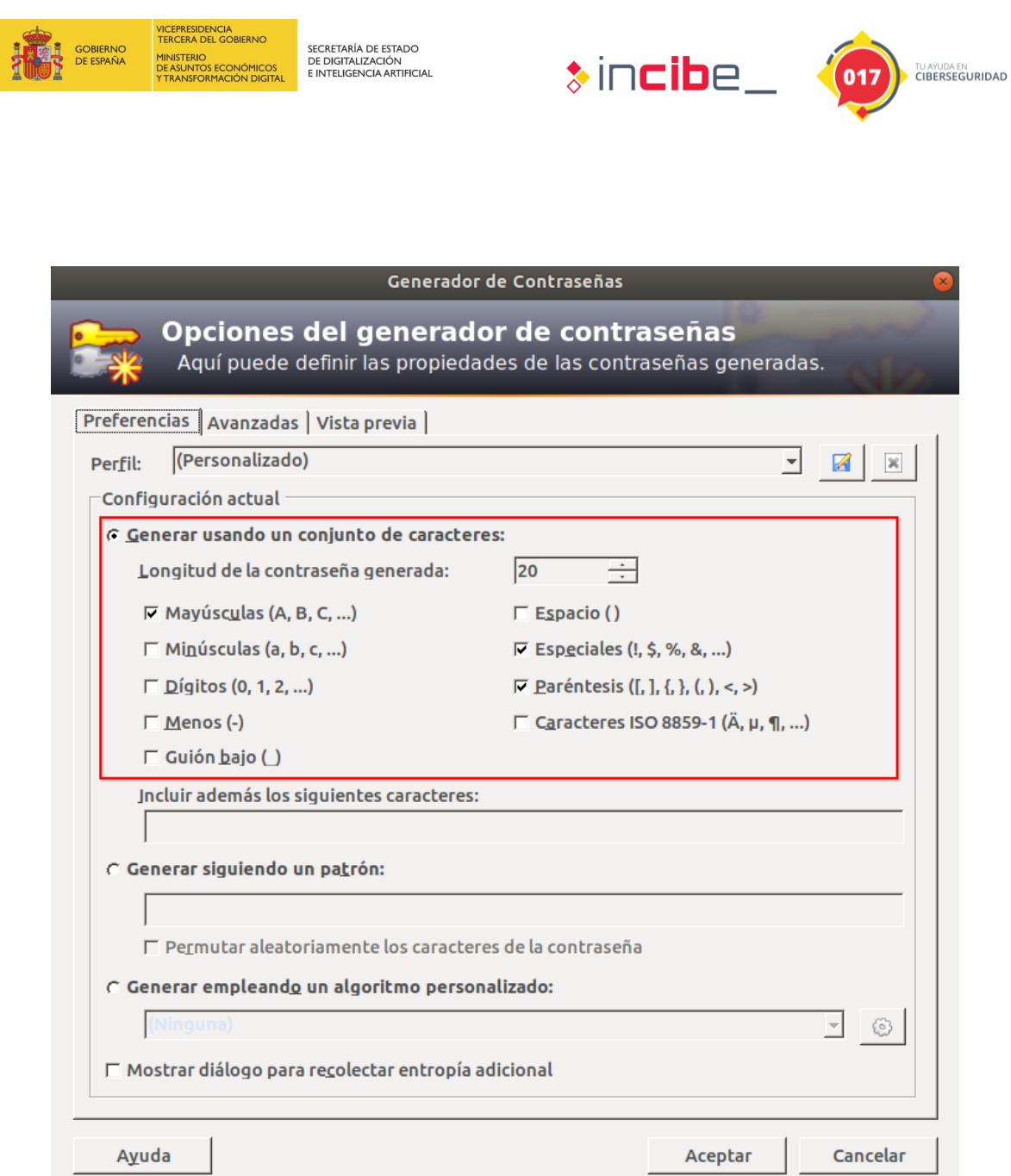

*Figura 12 - Opciones de generación de contraseña*

<span id="page-10-0"></span>**Pregunta (KeePass):** ¿Cómo generarías una clave de 256-bit Hex?

 $\overline{\phantom{a}}$ 

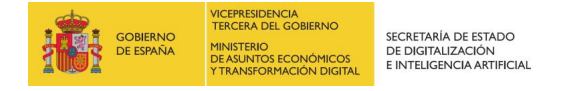

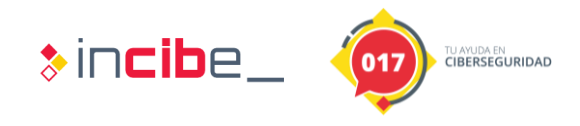

### <span id="page-11-0"></span>**3. SOLUCIONARIO**

**Pregunta:** ¿Cómo generarías una clave del tipo "Frase de contraseña" de cinco (5) columnas?

En este caso iríamos a "Ver", "Generador de contraseñas" (CTRL+G) seleccionaremos "Números de palabras" y lo estableceremos en cinco. Posteriormente podemos establecer el separado o dejarlo como un guion.

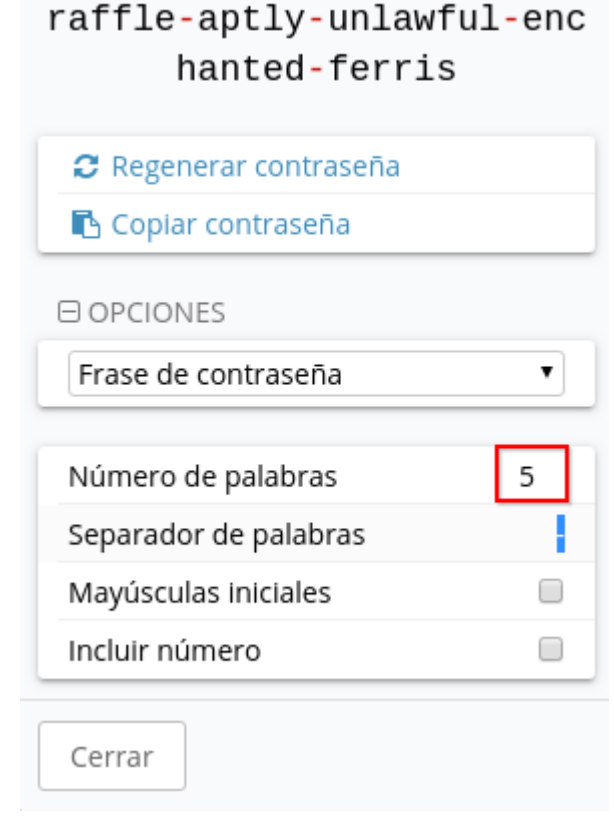

<span id="page-11-1"></span>*Figura 13 - Generación de frase de contraseña de 5 columnas*

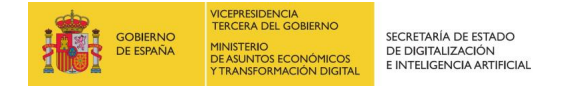

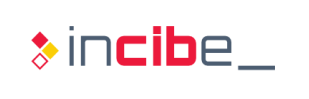

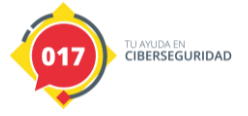

**Pregunta (KeePass):** ¿Cómo generarías una clave de 256-bit Hex?

En este caso cambiaríamos el perfil personalizado por un perfil "256-Bit Hex Key (integrado)", como indica la siguiente imagen.

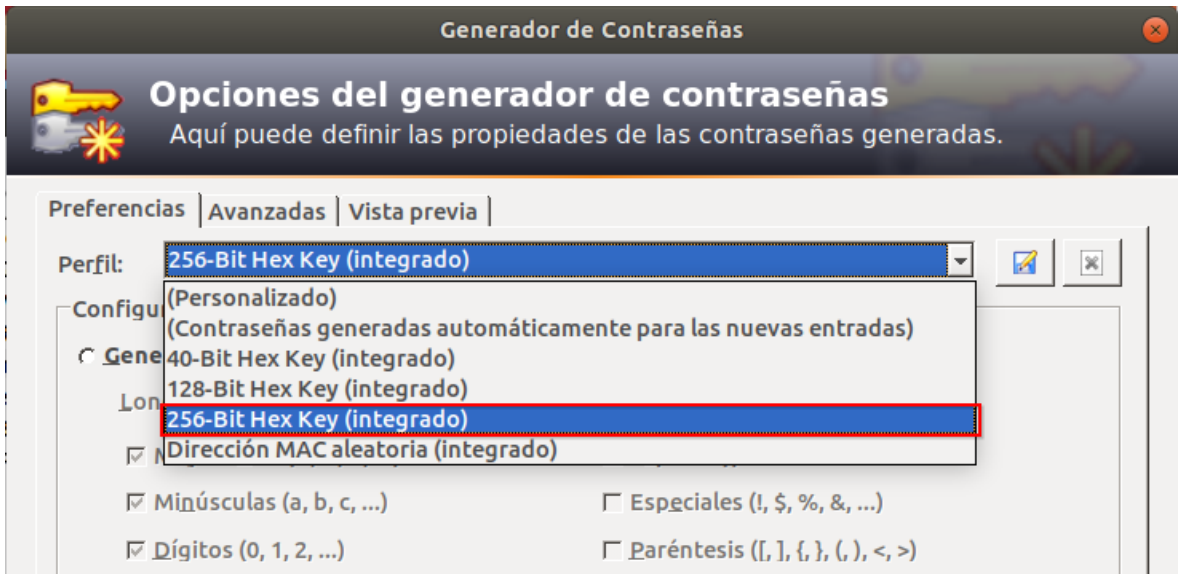

*Figura 14 - generación de 256-Bit Hex*

<span id="page-12-0"></span>Para ver el resultado, vamos a ir a pestaña "Vista Previa".

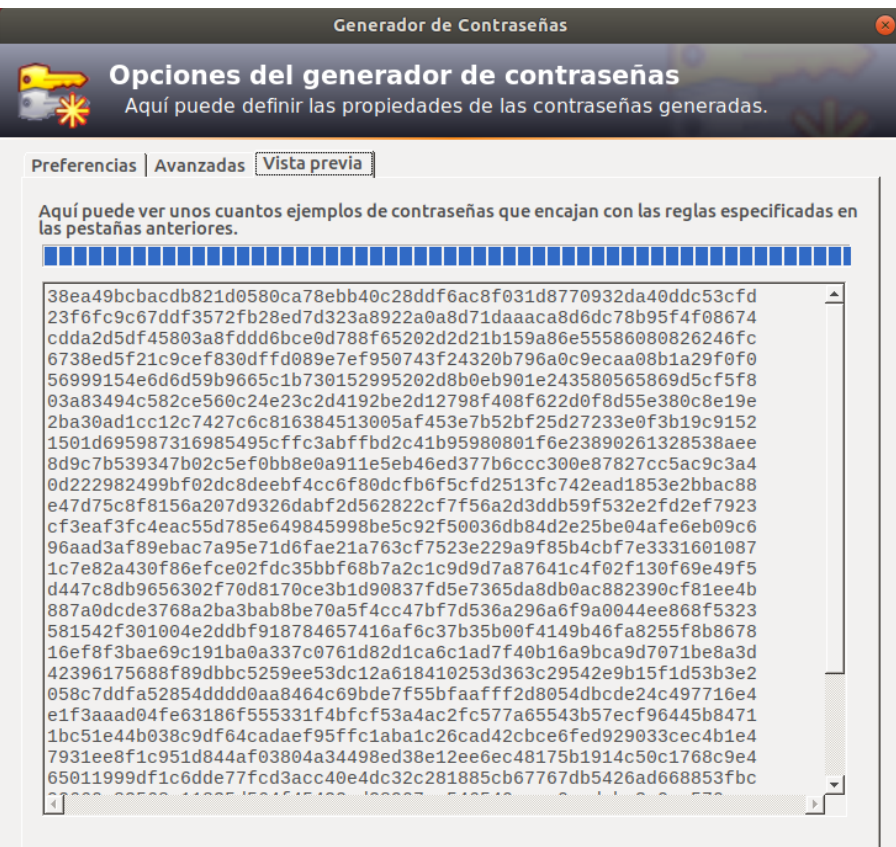

<span id="page-12-1"></span>*Figura 15 - Vista previa de generación de contraseñas*